# <span id="page-0-0"></span>Displaying Framing in a Cross Section/Elevation View

Reference Number: **KB-00017** Last Modified: **April 22, 2024**

The information in this article applies to:

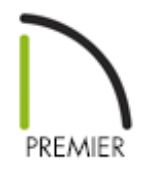

## QUESTION

I am not able to see my framing when I create a cross section/elevation view. What do I need to do to display the framing?

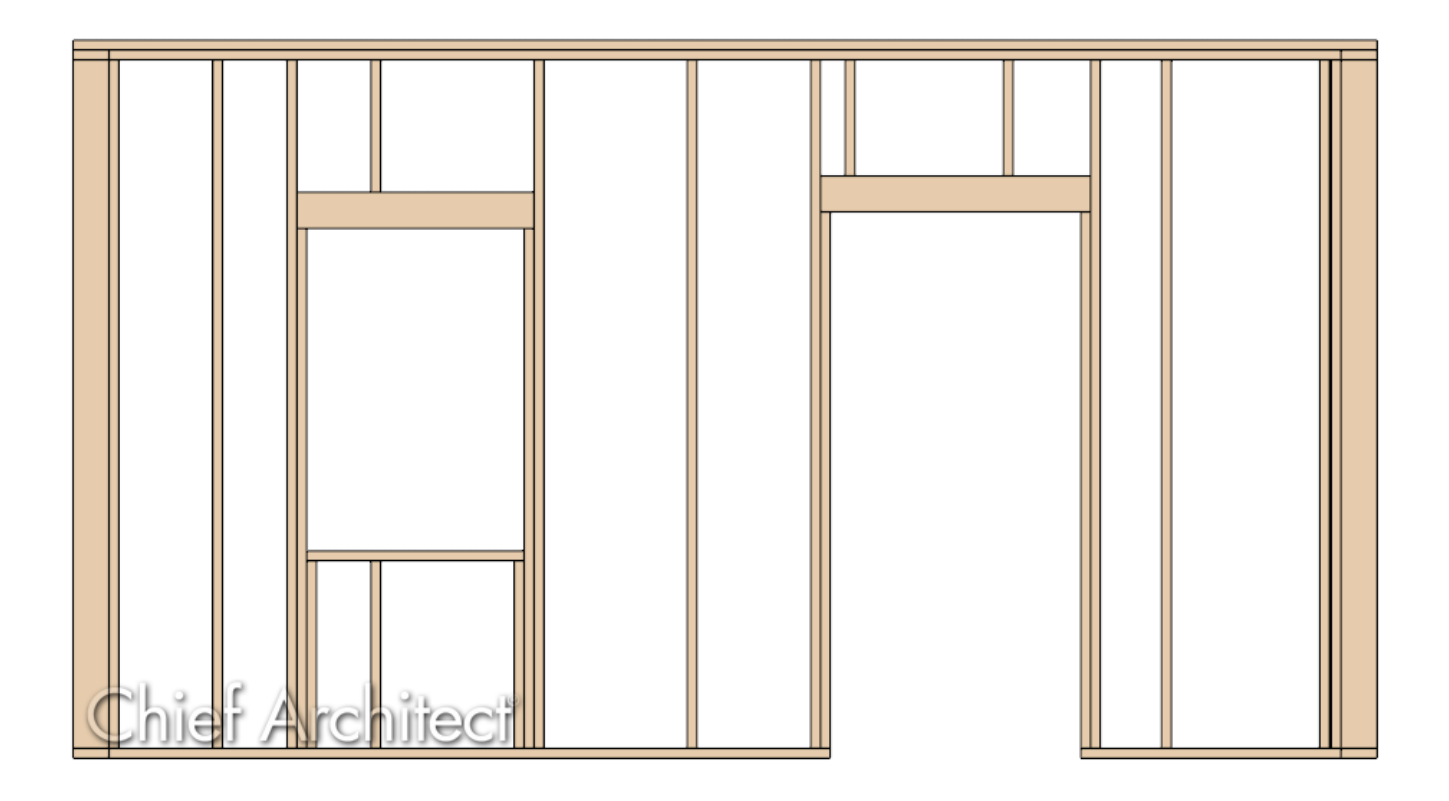

### ANSWER

If you are unable to see framing in a cross section/elevation view, framing components may not yet be generated or may not be displayed within the active layer set.

#### To display framing in a cross section/elevation view

1. If you have not yet built framing in your plan, select **Build> Framing> Build Framing (2)**, check the appropriate framing boxes in the dialog that appears, then click **OK**.

In X15 and prior versions, access the desired dialog panel(s), then check the appropriate Build Framing box for each type of framing you would like to generate.

In this example, wall framing is generated.

**Note:** You may be presented with several Question dialog boxes asking if you'd like to display framing layers in the current view.

For the purposes of this example, we will select Yes to turn on the layers related to our wall framing. However, in your case, you may want to switch to

one of your "Framing" plan views prior to this step, if you don't want to display framing in your currently active plan view.

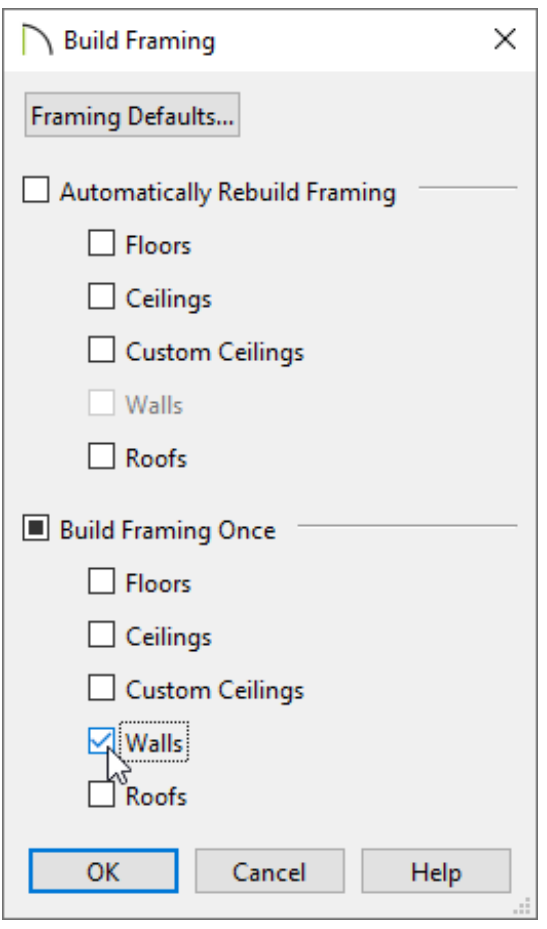

- 2. Select **3D> Create Orthographic View> Cross Section/Elevation** or **Back Clipped Cross Section**  $\overrightarrow{A}$  from the menu, then click and drag a camera arrow to create a cross section/elevation view.
- 3. To quickly, and easily, see framing in the section view, switch to the "3D Framing Layer Set."

You can change the Layer Set by accessing the Layer Display Options  $\boxed{\bullet}$ , Active **Layer Display Options**  side window, or the **Cross Section/Elevation Specification** dialog.

> For more information on Layer Sets, please see the "Understanding Layer Sets" resource in the [Related](#page-0-0) Articles section below.

4. If you would like additional control over which framing layers are displayed, navigate to **Tools> Layer Settings> Display Options** from the menu to open the **Layer Display Options** dialog or access the **Active Layer Display Options s** side window.

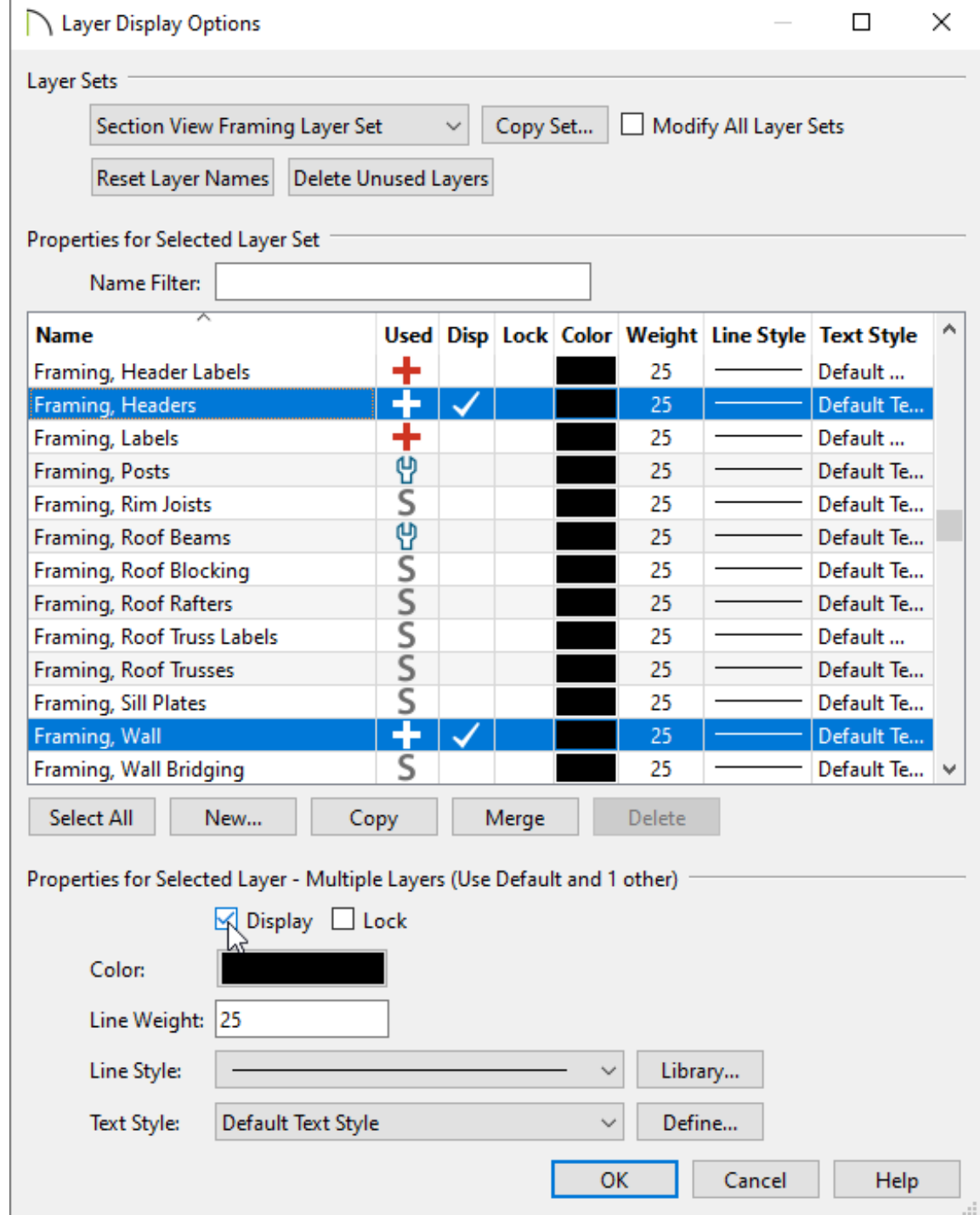

5. In the dialog or side window that displays:

Note the Layer Set that is currently in use. You can choose to create a new layer set by selecting the **Copy Set** button, edit the current Layer Set, or choose a

different Layer Set to modify.

In this example, a new Layer Set has been created called "Section View Framing Layer Set."

**Note:** If you created a new Layer Set and would like to assign it to cross section/elevation views that you create going forward, consider adjusting the Default Settings associated with the Cross Section/Elevation and Back Clipped Cross Section tools.

- Browse to the layers that start with "Framing, ..." and check the **Disp** column or **Display** box of each layer that you would like to display.
- For any layers that you don't want to display, remove the check from the Disp column or Display box instead. Common layers that may need to be hidden to see the framing components within include "Walls, Normal" and "Roof Planes."
- Click **OK** to close the dialog and apply your changes.
- 6. The selected framing layers will now display in the active cross section/elevation view.

**Note:** Horizontal framing objects that are cut by the cross section plane display as boxes containing an 'X'. Wall blocking, joist blocking, and roof blocking cut by the cross section plane displays as a box containing a single diagonal line.

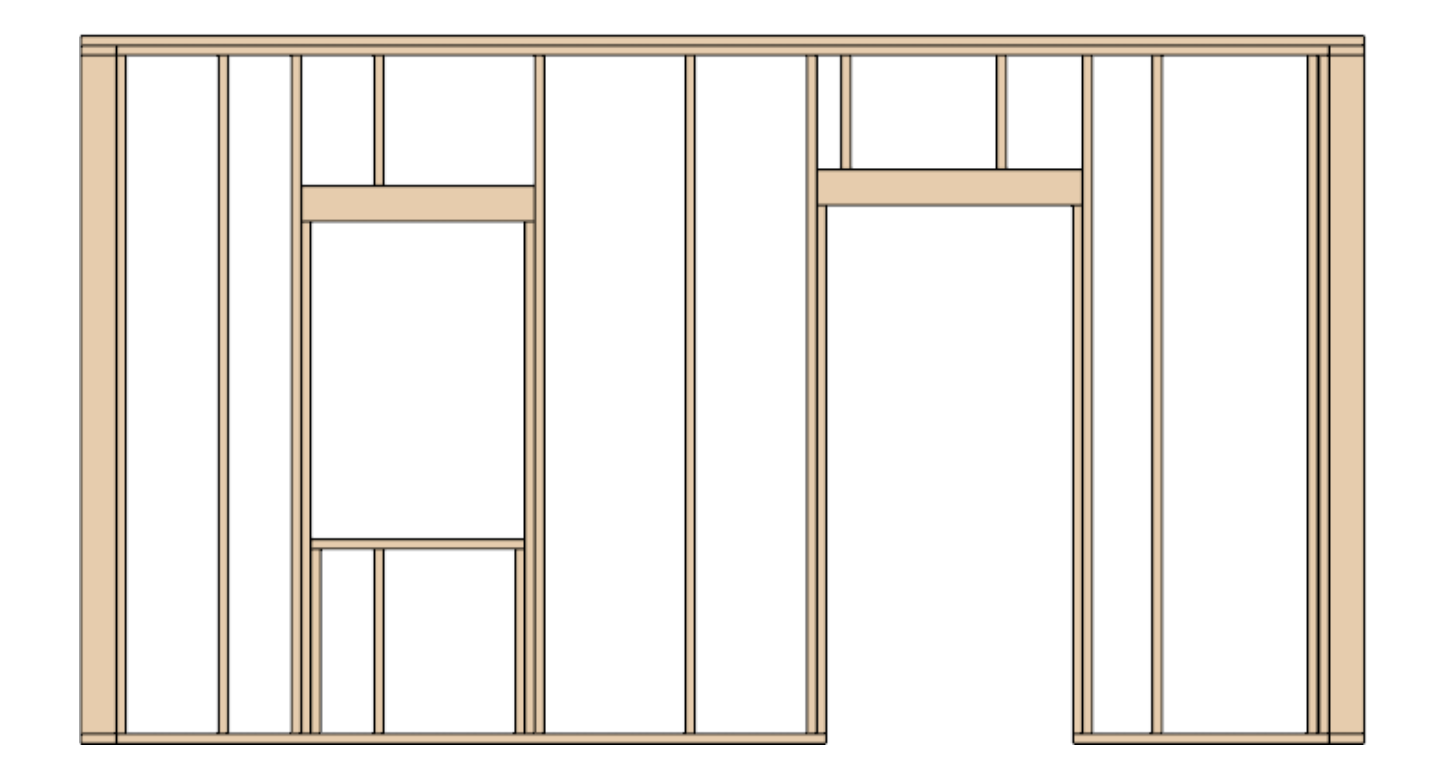

In addition to cross section/elevation views, wall framing can be edited in Wall Detail views, which are elevation views dedicated to wall framing. Please see the ["Manually](#page-0-0) Editing Wall Framing" resource in the Related Articles section below to learn more.

#### Related Articles

- Creating Steel Wall Framing [\(/support/article/KB-00914/creating-steel-wall](/support/article/KB-00914/creating-steel-wall-framing.html)framing.html)
- Manually Editing Wall Framing [\(/support/article/KB-00571/manually-editing-wall](/support/article/KB-00571/manually-editing-wall-framing.html)framing.html)
- Troubleshooting Wall Framing Issues [\(/support/article/KB-00335/troubleshooting](/support/article/KB-00335/troubleshooting-wall-framing-issues.html)wall-framing-issues.html)
- Understanding Layer Sets [\(/support/article/KB-00765/understanding-layer-sets.html\)](/support/article/KB-00765/understanding-layer-sets.html)

N [\(https://chieftalk.chiefarchitect.com/\)](https://chieftalk.chiefarchitect.com/) [\(/blog/\)](/blog/)

A [\(https://www.facebook.com/ChiefArchitect\)](https://www.facebook.com/ChiefArchitect)  $\bullet$ [\(https://www.youtube.com/user/ChiefArchitectInc\)](https://www.youtube.com/user/ChiefArchitectInc)  $\blacksquare$ [\(https://www.instagram.com/chiefarchitect/\)](https://www.instagram.com/chiefarchitect/)  $\mathbf{D}$ [\(https://www.houzz.com/pro/chiefarchitect/\)](https://www.houzz.com/pro/chiefarchitect/)  $\circledR$ [\(https://www.pinterest.com/chiefarchitect/\)](https://www.pinterest.com/chiefarchitect/) 208-292-3400 [\(tel:+1-208-292-3400\)](tel:+1-208-292-3400) © 2000–2024 Chief Architect, Inc. Terms of Use [\(/company/terms.html\)](/company/terms.html) Privacy Policy [\(/company/privacy.html\)](/company/privacy.html)